# ОПИСАНИЕ РЕАЛИЗАЦИИ УСЛУГ В ФОРМАТЕ «ЭКСПЕРТНОЕ СОПРОВОЖДЕНИЕ» НА ЕДИНОЙ ЦИФРОВОЙ ПЛАТФОРМЕ ЭКСПЕРТИЗЫ (ЛИЧНЫЙ КАБИНЕТ ЗАЯВИТЕЛЯ)

# **1. ЧТО МЕНЯЕТСЯ**

В новой реализации добавлены следующие возможности для **заявителей**:

- Создание заявления на экспертное сопровождение;
- Создание заявления на проведение оценки соответствия в рамках экспертного сопровождения;
- Создание заявления на выдачу заключения по процедуре экспертного сопровождения.

#### **2. СОЗДАНИЕ ЗАЯВЛЕНИЯ**

В личном кабинете заявителя реализована возможность подачи заявления на экспертное сопровождение. По нажатию кнопки «Подать заявление», при выборе варианта «Обращение для повторного проведения государственной экспертизы» и причины повторного обращения «Экспертное сопровождение» открывается блок «Заполните информацию о предыдущем заключении государственной экспертизы».

Требуется ввести номер заключения, информация по которому есть в реестре заключений ЕЦПЭ, и нажать на кнопку «Поиск». Оставшиеся поля модального окна будут автоматически предзаполнены значениями из Системы и недоступны для редактирования.

В случае, если поле «Результат предыдущего заключения» автоматически определено как «Отрицательное», под полем будет выведено предупреждение красным цветом: «Экспертное сопровождение не может быть проведено на основании отрицательного заключения государственной экспертизы» и будет заблокирован переход к карточке заявления.

В случае, если поле «Услуга, по которой выдано предыдущее заключение» автоматически заполнено услугой, которая не входит в список допустимых для подачи заявления на экспертное сопровождение (ПД и РИИ, ПД после РИИ, ПД(СД) и РИИ, ПД(СД) после РИИ, НГ ПД, НГ ПД и РИИ), то будет выведено предупреждение: «Экспертное сопровождение не может быть проведено на основании заключения, выданного по результатам указанной услуги» и будет заблокирован переход к карточке заявления.

При нажатии на кнопку «Далее» осуществляется проверка на то, что по указанному заключению в данный момент нет ни одного активного проекта на экспертное сопровождение. Если данное условие не выполняется, под полем «Номер предыдущего заключения» выводится предупреждение: «*Номер данного заключения уже используется в другой активной экспертизе*» и будет заблокирован переход к карточке заявления. Поля формы создания заявления с перечисленными предупреждениями представлены на Рисунке 1.

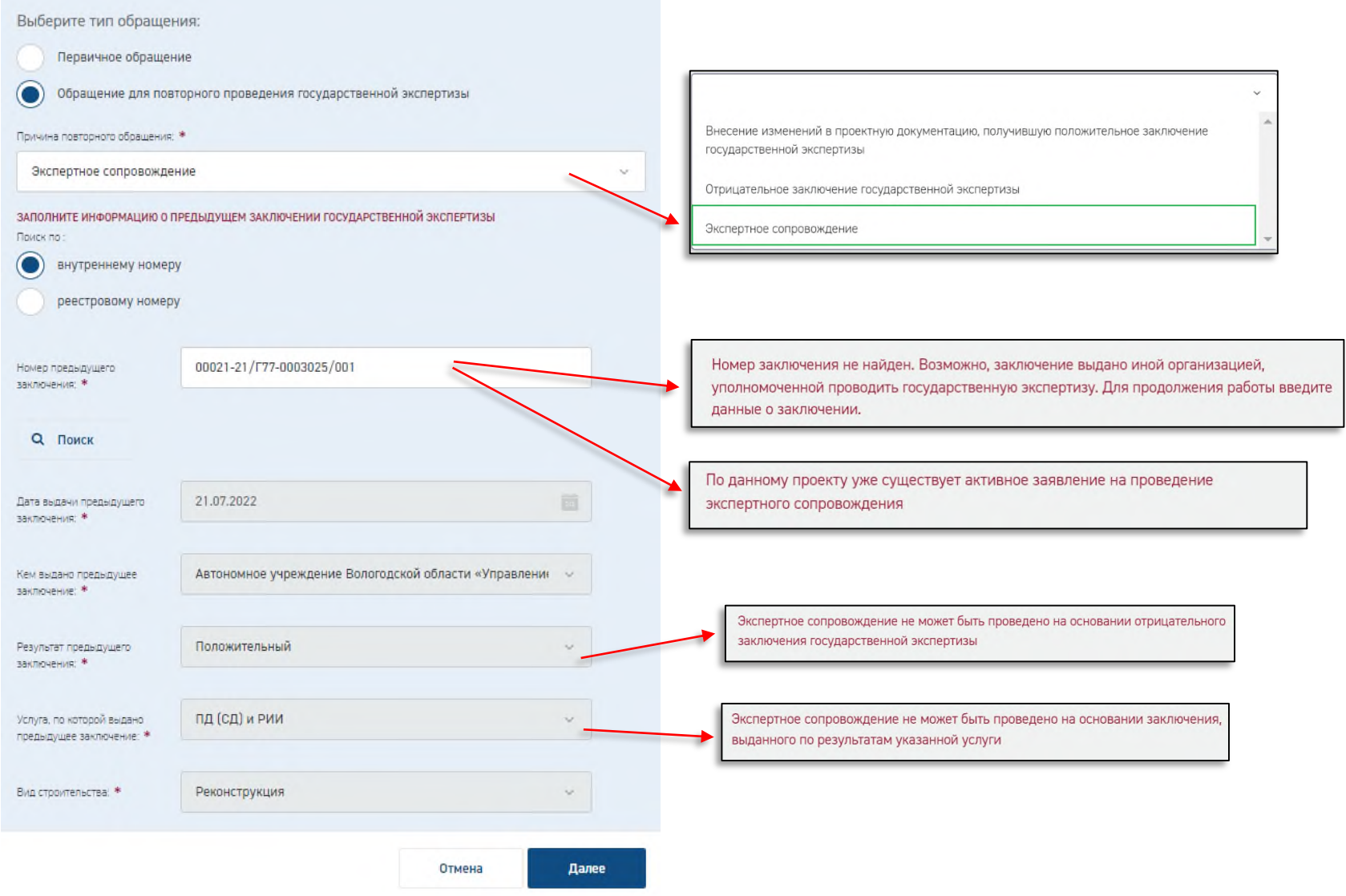

*Рис. 1 Модальное окно «Создание заявления»*

В случае, если введен номер заключения, информации по которому нет в реестре заключений ЕЦПЭ, поля блока «Заполните информацию о предыдущем заключении государственной экспертизы», то данные поля необходимо заполнить вручную.

#### **3. ФОРМА ЗАЯВЛЕНИЯ**

В случае подачи заявления из ЛК Заявителя, если заявление является повторным, в качестве причины повторного обращения выбрано «Экспертное сопровождение», и при заполнении блока «Заполните информацию о предыдущем заключении государственной экспертизы» в поле «Номер предыдущего заключения» заявитель указал заключение, номер которого есть в реестре Системы и при этом заявление на выдачу данного заключения было подано из ЛК Заявителя, то все поля нового заявления будут заполнены соответствующими значениями из первоначального заявления.

Если в первичном заявлении поле «Вид объекта» или поле «Вид структурной части объекта К.С» заполнено значением «Объект капитального строительства производственного и непроизводственного назначения», то при создании нового заявления на Экспертное сопровождение будет выведено модальное окно «Изменение вида объекта КС» с полем «Вид объекта» для замены значения этих полей на актуальное.

Карточка редактирования заявления имеет следующий вид (по сравнению с карточкой редактирования заявления по соответствующей услуге):

1) Поля «Цель обращения», «Причина повторного обращения», а также подблок «Предыдущее заключение государственной экспертизы» с полями «Поиск по», «Номер предыдущего заключения», «Дата выдачи предыдущего заключения», «Кем выдано предыдущее заключение» заполнены и недоступны для редактирования. 2) Блоки разделов заявления: «ОБЪЕКТ», «СВЕДЕНИЯ О ЗАЯВИТЕЛЕ», «ЗАСТРОЙЩИК (ЗАКАЗЧИК ПО ДОГОВОРУ)», «ТЕХНИЧЕСКИЙ ЗАКАЗЧИК», «ПЛАТЕЛЬЩИК», «СВЕДЕНИЯ ОБ ИСПОЛНИТЕЛЯХ РАБОТ», «УСЛОВИЯ ПРЕДОСТАВЛЕНИЯ УСЛУГИ» отображаются также, как и при создании заявления при первичном обращении.

Заблокированные для редактирования поля на форме заявления приведены на Рисунке 2.

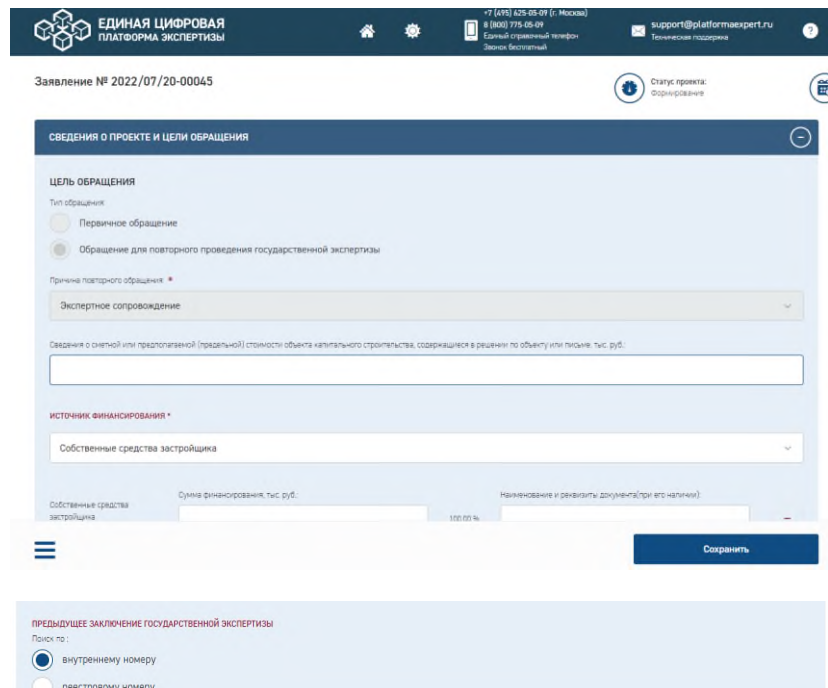

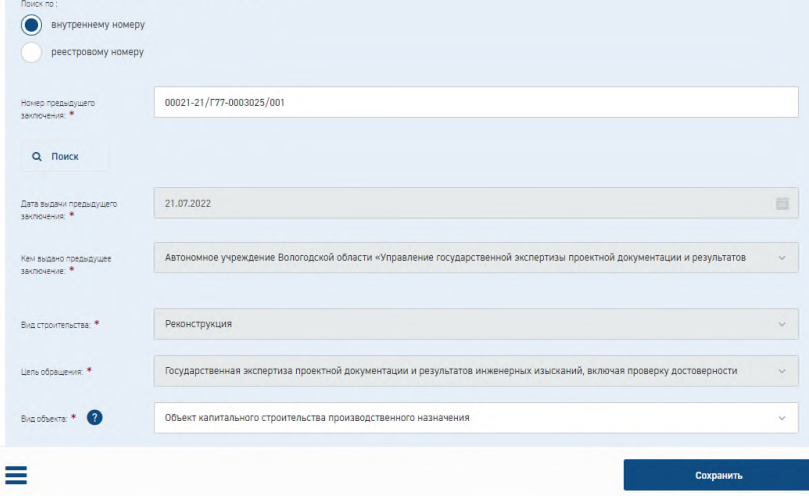

*Рис. 2 Форма заявления на экспертное сопровождение*

# **4. ФОРМА ЗАЯВЛЕНИЯ РАЗДЕЛ «ДОКУМЕНТАЦИЯ»**

При создании карточки заявления происходит сверка дерева документации заявления, с которого копируется документация (старое заявление) с новым деревом документации для вида услуги, по которой подается заявление (новое заявление).

1) При совпадении в старом и новом заявлении в дереве документации наименования раздела/подраздела и его пути – местоположения в дереве документации, осуществляются следующие действия:

 Копируются документы в соответствующие слоты из первичного заявления в новое по аналогии с реализованным механизмом копирования заявления с документацией. Копируется только последняя версия каждого документа.

- При подаче заявления проверка валидности ЭП для данных слотов не осуществляется.
- Отсутствует возможность добавлять/удалять/редактировать данные слоты документации во время загрузки документации.

2) При несовпадении в старом и новом заявлении в дереве документации наименования раздела/подраздела и его пути – местоположения в дереве документации:

Если в старом заявлении есть заполненный раздел/подраздел, то осуществляются следующие действия:

• Копируются документы в отдельный раздел «Иная документация» из первичного заявления в новое. В разделе «Иная документация» создаются разделы/подразделы, наименования которых совпадают с наименованиями разделов/подразделов старого заявления. Копируется только последняя версия каждого документа.

- При подаче заявления проверка валидности ЭП для данных слотов не осуществляется.
- Отсутствует возможность добавить/удалить/редактировать данные слоты документации во время загрузки документации.

3) Если в новом заявлении есть разделы/подразделы, которые отсутствуют в старом заявлении, осуществляются следующие действия:

 Во время загрузки документации к заявлению открывается доступ к данным разделам/подразделам для ручной загрузки документации.

Все добавленные слоты ПД должны быть подписаны УКЭП.

На Рисунке 3 представлен раздел документации, где произведено копирование документации.

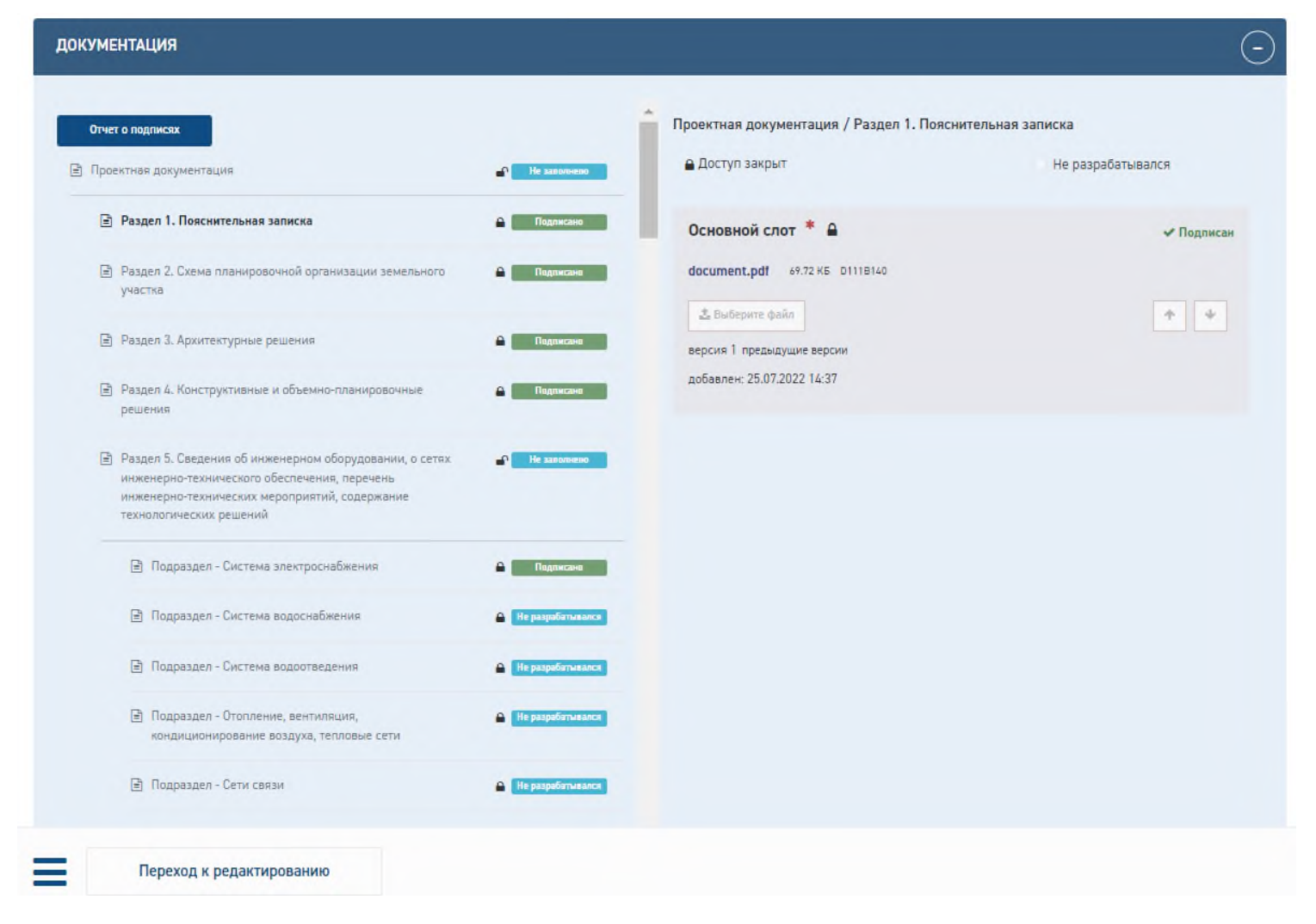

#### *Рис. 3 Раздел документации на форме заявления на экспертное сопровождение*

После завершения работы с документацией требуется нажать кнопку подачи заявления, расположенную в правом нижнем углу.

# **5. ФОРМИРОВАНИЕ ЗАЯВКИ НА ОЦЕНКУ СООТВЕТСТВИЯ В РАМКАХ ЭКСПЕРТНОГО СОПРОВОЖДЕНИЯ**

После перехода заявления на статус «Ожидание заявки на экспертное сопровождение» появляется возможность подать заявку на проведение оценки соответствия в рамках экспертного сопровождения.

Формирование заявки инициируется нажатием на кнопку «Сформировать заявку в рамках экспертного сопровождения» в нижнем правом углу экрана.

По нажатию кнопку пользователю открывается модальное окно с двумя вариантами: «Заявка на проведение оценки соответствия в рамках экспертного сопровождения» и «Заявление о выдаче заключения по результатам экспертного сопровождения». Варианты предоставлены на Рисунке 4.

Первый вариант доступен для выбора только если до окончания действия договора остается не менее 10 рабочих дней. Второй вариант доступен для выбора только если выполнена хотя бы одна оценка соответствия и до окончания действия договора на экспертное сопровождение осталось не менее 35 рабочих дней.

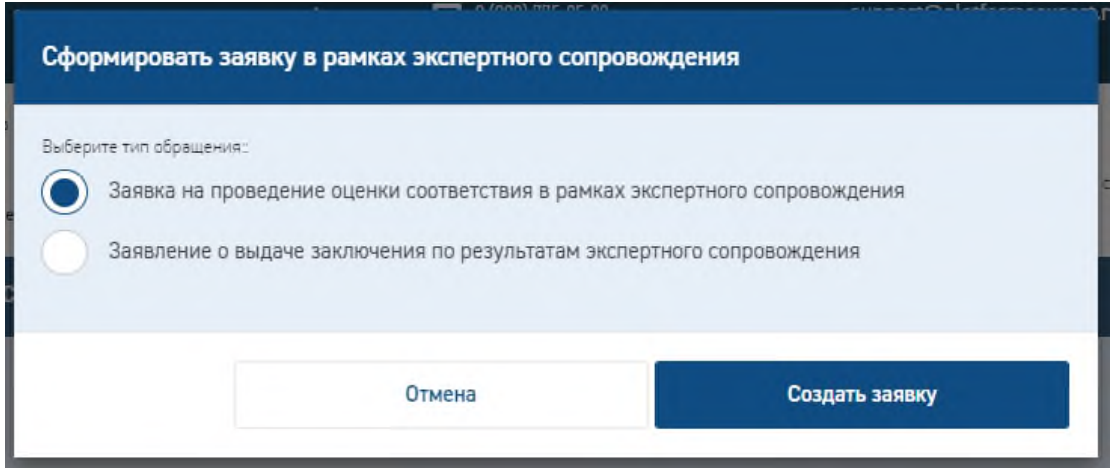

*Рис. 4 Окно создания заявки в рамках экспертного сопровождения*

Карточка заявки на данном этапе имеет тот же вид, что и карточка стандартного заявления по ГЭ на статусе «Устранение замечаний к комплектности документации» со следующими отличиями:

1) Добавлен блок «Оценки соответствия», в котором отображаются подблоки для каждой оценки соответствия. Добавление подблока осуществляться после нажатия кнопки «Загрузить изменения».

2) В блоке «ОБЪЕКТ» поле «Наименование объекта» должно быть доступно для редактирования

- 3) Для редактирования должны быть доступны все поля блока «СВЕДЕНИЯ О ЗАЯВИТЕЛЕ»
- 4) Для редактирования должны быть доступны все поля блока «СВЕДЕНИЯ ОБ ИСПОЛНИТЕЛЯХ РАБОТ»

В левом нижнем углу отображается иконка « », при нажатии на которую появляется кнопка «Прекратить формирование заявки».

При нажатии на кнопку «Прекратить формирование заявки» должен быть осуществлен переход карточки заявления со статуса «Формирование заявки» на статус «Ожидание заявки на проведение экспертного сопровождения» без сохранения внесенных изменений и с закрытием доступа к проектной документации.

Завершение этапа подачи заявки осуществляется по нажатию кнопки «Подать заявку». Заявление на Портале переходит на статус «Проверка документов».

### **6. ПОЛЯ ЗАЯВКИ «ОЦЕНКА СООТВЕТСТВИЯ»**

После передачи заявления на проведение оценки соответствия в карточке заявления доступен для отображения блок «Оценки соответствия», в котором отображаются данные о печатных формах «Заявка» и «Опись», файл заключения и ход заявки (Рисунок 5).

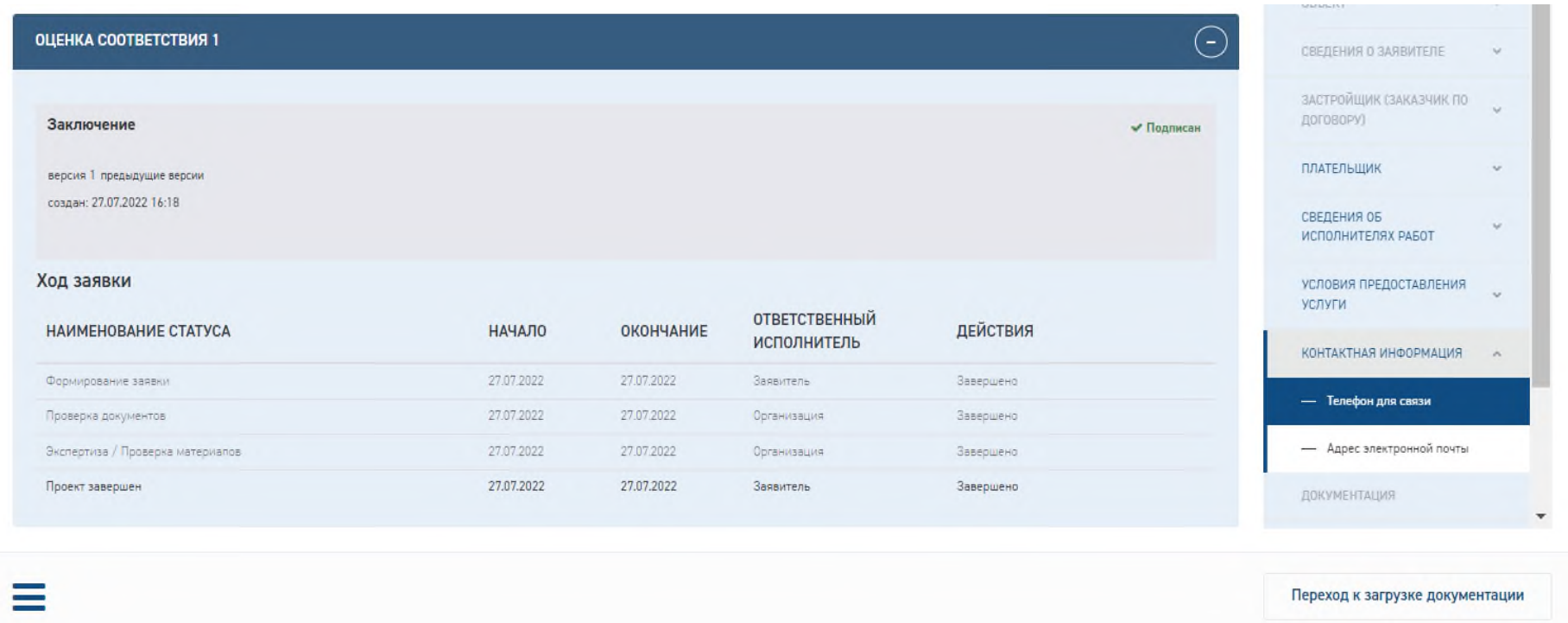

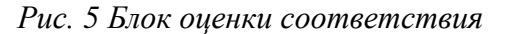

После завершения проведения оценки соответствия заявление в личном кабинете переходит в статус «Ожидание заявки на экспертное сопровождение».

# **7. ВЫДАЧА ЗАКЛЮЧЕНИЯ ГОСУДАРСТВЕННОЙ ЭКСПЕРТИЗЫ ПО РЕЗУЛЬТАТАМ ЭКСПЕРТНОГО СОПРОВОЖДЕНИЯ**

После выбора типа заявки «Заявление о выдаче заключения по результатам экспертного сопровождения» в модальном окне становится активна кнопка «Создать заявку» (Рисунок 6).

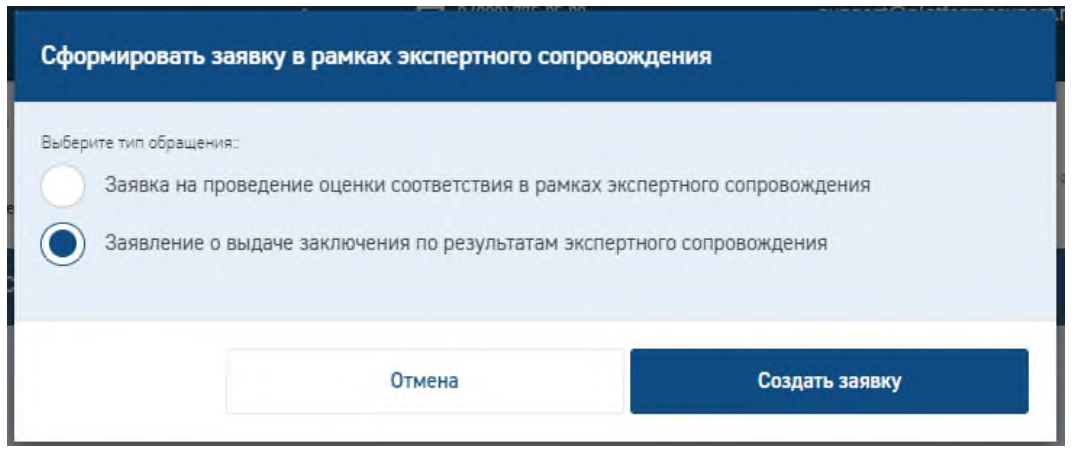

*Рис. 6 Окно создания заявки в рамках экспертного сопровождения*

После нажатия на кнопку «Создать заявку» открывается карточка заявления. Вся информация в карточке заявления соответствует информации, внесенной ранее в рамках проведения последней по времени экспертизы в рамках экспертного сопровождения.

Карточка заявления на данном этапе должна имеет тот же вид и набор полей, что и карточка заявления на статусе «Устранение замечаний к комплектности документации» для соответствующей услуги ГЭ.

Для редактирования должны быть доступны:

 поле «Сведения о сметной или предполагаемой (предельной) стоимости объекта капитального строительства, содержащиеся в решении по объекту или письме. тыс. руб»;

- все поля подблока «Источники финансирования»;
- все поля блока «СВЕДЕНИЯ ОБ ИСПОЛНИТЕЛЯХ РАБОТ».

После внесения, при необходимости, изменений в поле «Сведения о сметной или предполагаемой (предельной) стоимости объекта капитального строительства, содержащиеся в решении по объекту или письме. тыс. руб», блок «Источник финансирования» и в разделы документации, связанные с ними, в правом нижнем углу становится активной кнопка «Указать оценки соответствия».

По нажатию на кнопку «Указать оценки соответствия» выводится модальное окно для выбора тех оценок соответствия, которые должны учитываться при подготовке заключения государственной экспертизы по результатам экспертного сопровождения (Рисунок 7).

В случае, если оценка соответствия уже выбрана для выдачи заключения, то выбор такой оценки будет недоступен.

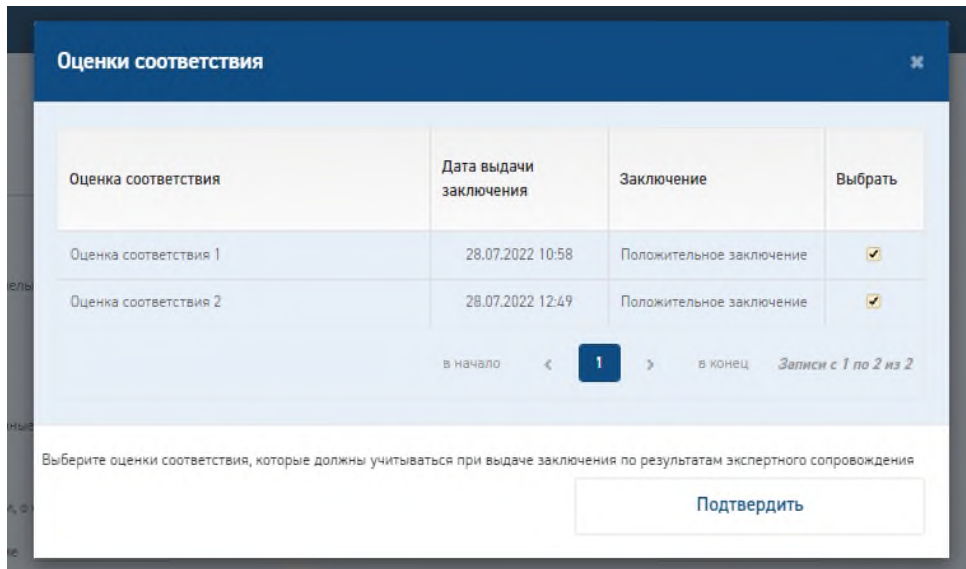

*Рис. 7 Окно создания заявки в рамках экспертного сопровождения*

Если изменения в поле сметной стоимости внесены не были, то все разделы проектной документации должны быть закрыты для редактирования.

Завершение этапа подачи заявки осуществляется по нажатию кнопки **«Подать заявку».**

После передачи заявления на выдачу заключения в заявлении будет отображаться блок «Заключения», в котором добавляются подблоки для каждой выдачи заключения. В каждом из подблоков будут отображаться данные о печатных формах «Заявка» и «Опись», файл заключения и ход заявки.